## Applying an Adjustment Layer

## to a Selection

In this example I'll show you how to apply an adjustment layer only to an area you've selected. I'm using a curves adjustment layer on an area I've selected with the Elipse Marquee, but you might use it by selecting with the magic wand and then change the saturation (to remove red-eye) or even hue!

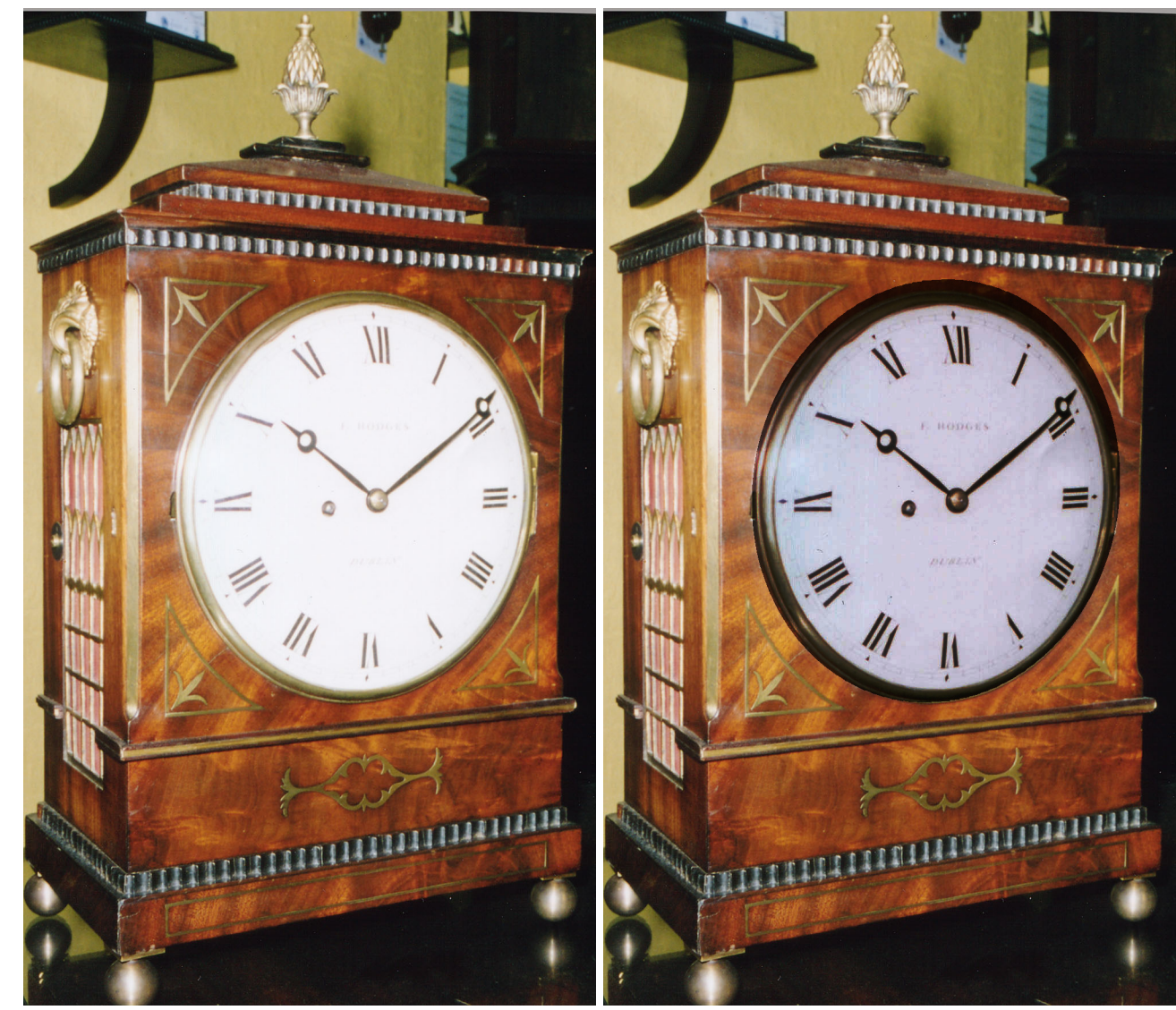

At the right I've made a selection of the clock face. I used the eliptical marquee tool and it's not perfect. I can modify this later. You might want to use the Polygon Lasso tool, below it in the tool bar.

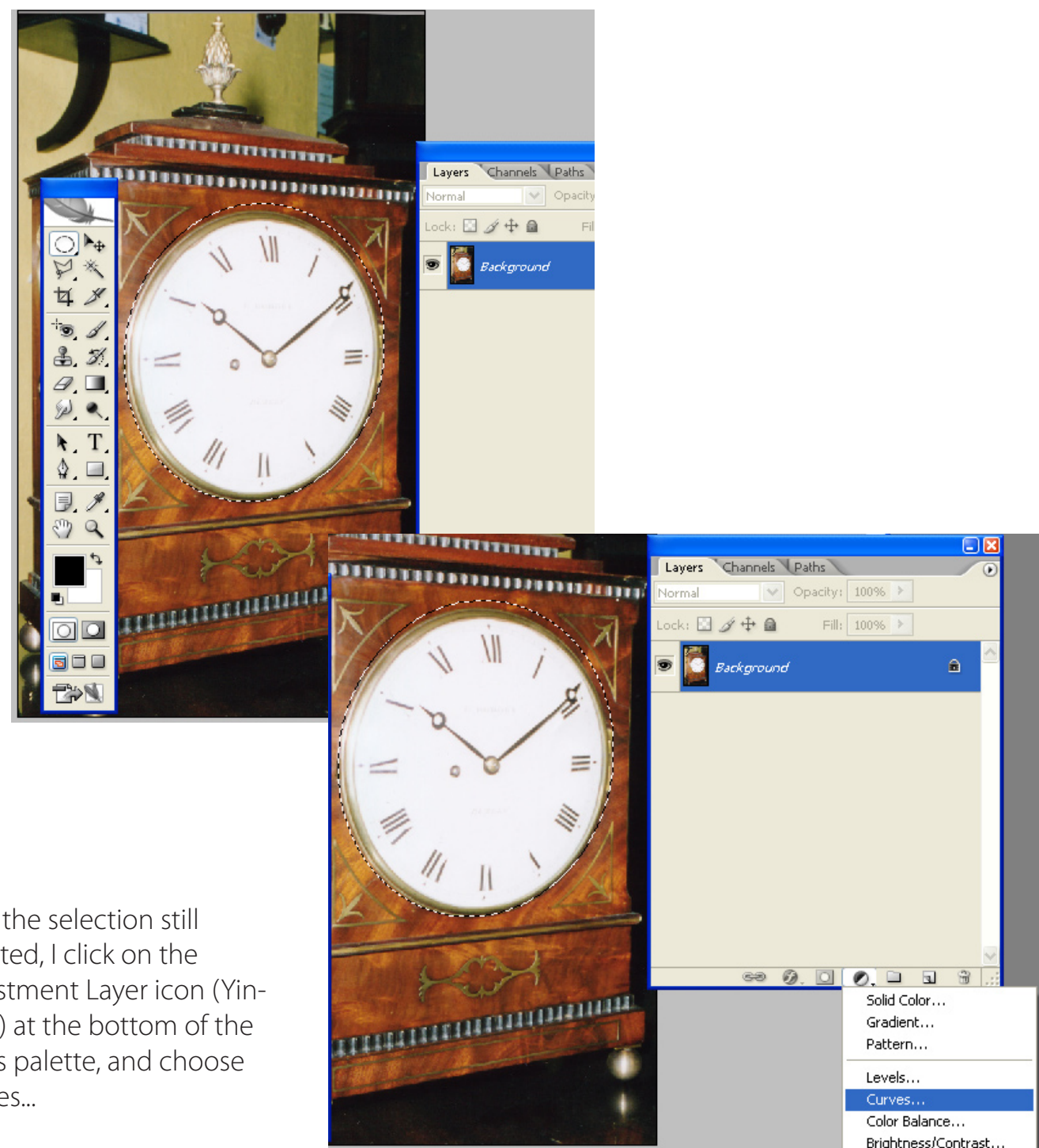

With the selection still selected, I click on the Adjustment Layer icon (Yin-Yang) at the bottom of the layers palette, and choose Curves...

I drag the diagonal line in the Curves dialog box down to the right (yours may need to go to the upper left) to darken my selection.

Notice that Curves layer (in the layers palette) has a mask! Only the white area of this mask is affecting the layer(s) below it.

You can paint white on this mask to increase the area affected, or add black to fix that sloppy elipse I did, for instance.

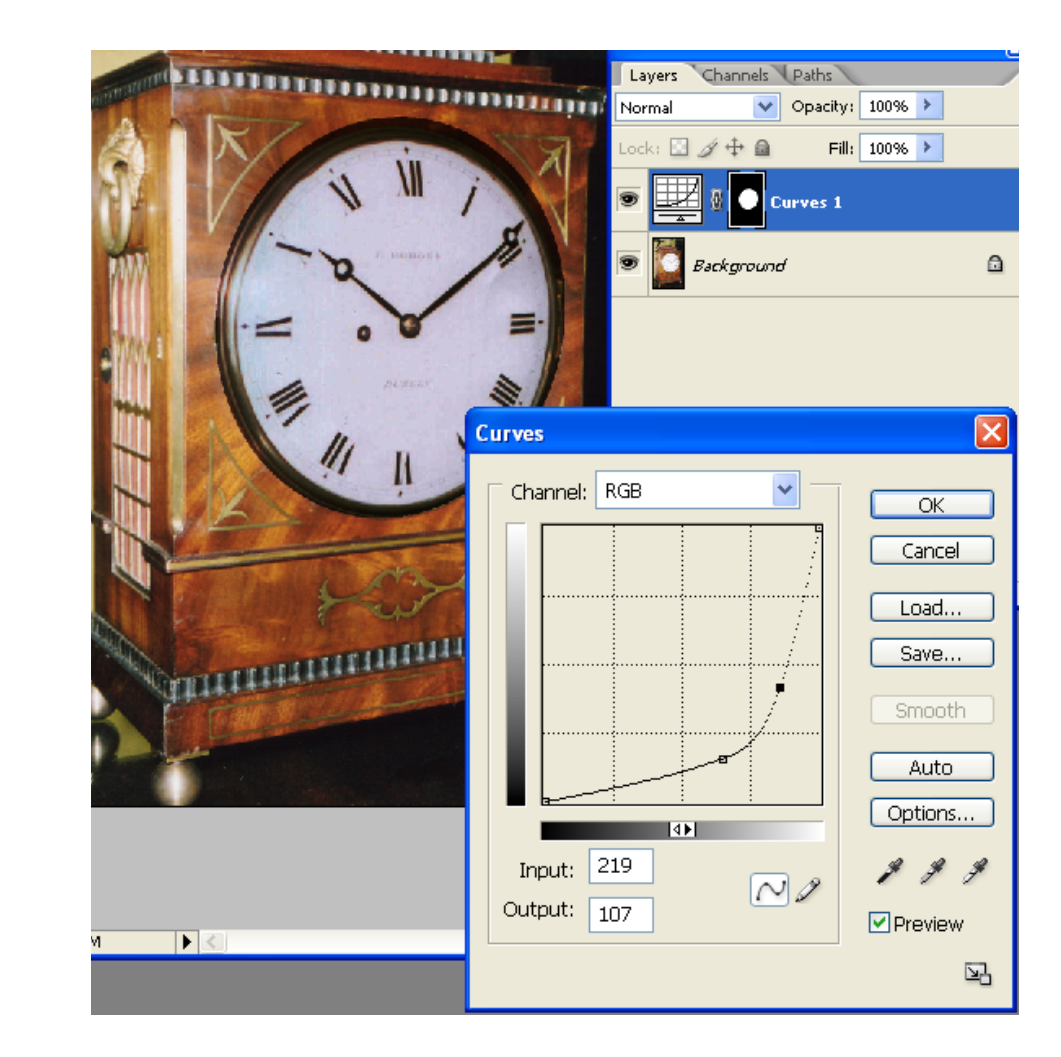

A couple of words about that diagonal line you drag into a curve:

If you make it slightly "S" shaped, you'll increase contrast. Keep the line as gentle a curve as you can (by adding handles as I've done here). You don't want any part of the line to be flat, because all of the exposure values along the flat part will be the same.

Note the Channel box at the top of the dialog box - you can tweak the color of your selection by modifying the individual curves on each channel! You could make the clock face ivory if you wanted (if that depicted the actual clock).